## **iTunes**用の動画を撮影する

EXPORT 設定をして撮影すると、本機とパソコンを接続したときにアッ プル社のソフト「iTunes」に動画を移動できるようになります。 iTunes 用の動画は、「LIB.」を表示させて撮影します。 動画の転送には付属ソフトを使用します。 "付属ソフトをインストールする" (B P. 0 ) メモ:

iTunes と iPod については、下記をご覧ください。 <http://www.apple.com/jp/itunes/>

*1* 動画を選ぶ

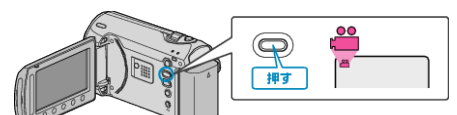

- アイコンが動画モードになります。
- *2* UPLOAD/EXPORT ボタンを押し、アップロード設定/EXPORT 設定メ ニューを表示する

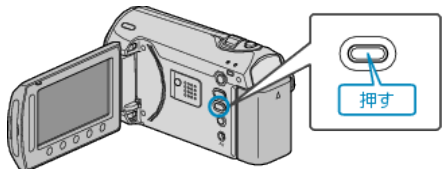

3 "EXPORT撮影"を選び、<sup>®ポタンをタッチする</sup>

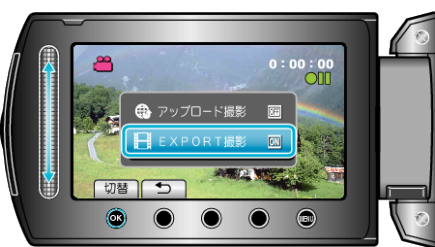

- 押すたびに、ON と OFF が切り替わります。
- 設定を解除するときは、「OFF」にしてください。
- 設定が終わったら、ちボタンをタッチしてください。
- *4* 撮影を開始する

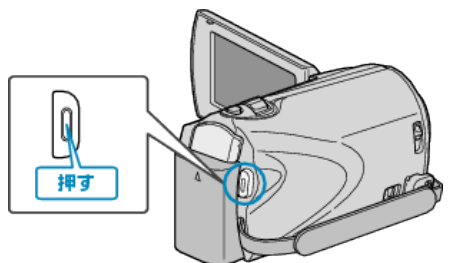

● もう一度押すと撮影を停止します。

## 撮影した動画を **iPod** に入れるときは

付属ソフト「Everio MediaBrowser」を使って iTunes に転送できます。 ソフトをパソコンにインストールして、本機をパソコンに接続してくださ い。

- ソフトの操作については、同ソフトのヘルプをご覧ください。
- iPod への転送については、iTunes のヘルプをご覧ください。

"付属ソフトをインストールする" (L P.0 )

"すべての映像をバックアップする" (☞ P.0)

## **iTunes** に転送できないときは

● 付属ソフト「Everio MediaBrowser| のヘルプの「最新の製品情報はこ ちら」の「Q&A」、「最新情報」、「ダウンロード情報」などを確認して ください。